## *SlateCast* – *Getting Started*

### **What is it?**

*SlateCast* is a purpose-built screen sharing tool within *Slate* that gives you, as the teacher, the ability to share or 'cast' your screen to a central display, directly to students, or both simultaneously using your mobile device. You control everything from your device and can access lesson notes or other pages within *Slate* without sharing with the main screen.

#### **Where do I get it?**

When you log in to *Slate*, you will be prompted to switch over to the new version which includes the new *SlateCast* tool. If you do not switch to the new version, you will not be able to access *SlateCast*.

#### **How do I use it?**

1

2

3

4

1

2

1

2

#### Starting a *SlateCast*

Log in to your *Slate* account on your mobile device (phone, tablet, laptop — whichever device you want to wander the calssroom with) by visiting **origoslate.com**.

Select the *Stepping Stones* lesson or *Slate* resource you would like to broadcast and open it in the Resource Viewer.

Select the *SlateCast* icon on the bottom left of the Resource Viewer pane (see arrow) to start your *SlateCast*. Your unique case-sensitive *SlateCast* codes will appear in the control panel pop-up.

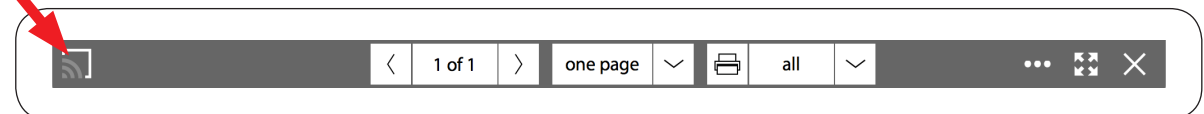

Use the Resource Viewer pane buttons as you usually would to teach your lesson.

#### To cast your screen directly to an interactive whiteboard or main classroom screen:

From your desktop or laptop (whichever device is connected to your interactive whiteboard or main screen), visit **origoslate.com/slatecast**.

Type the Presenter access code that appeared in the pop-up when you first selected the *SlateCast* icon after logging in to *Slate* via your mobile device. Then enter your name and select join. Your mobile device screen will now display on the main screen as well.

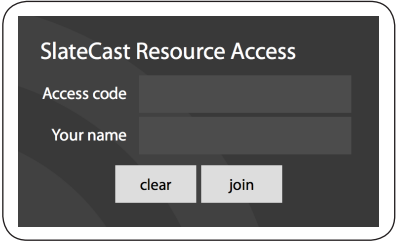

#### To cast your screen directly to your students' laptops or tablets:

Ask your students to visit **origoslate.com/slatecast**. They do not require a *Slate* account.

Ask your students to type the Viewer access code that appeared in the pop-up when you first selected the *SlateCast* icon after logging in to *Slate* via your mobile device, (you can increase the size of the code for your class to see by selecting  $\blacksquare$  next to the code) then add their name and select join. Your device screen should now show on theirs as well.

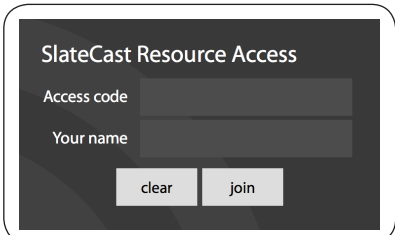

# Managing your *SlateCast*

1

2

3

1

2

3

4

1

1

2

*SlateCast* **control panel** *(only available on the device from which you initiated the SlateCast)*

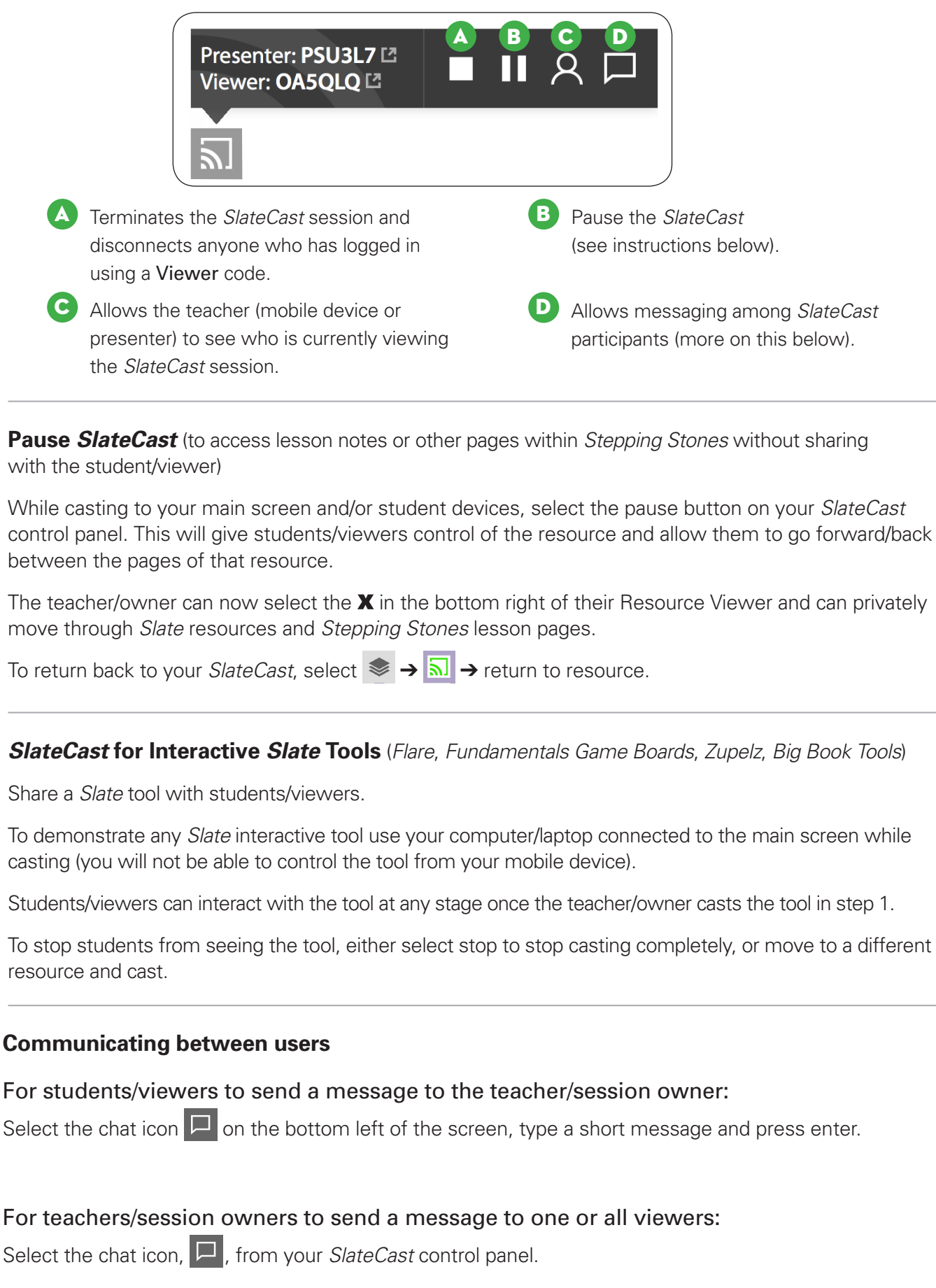

Type a short message, select an individual or select all to send to all viewers, and press enter.